$\mathbf{I}$ 

### **How to Request a Compass Account Compass Job Aid for the OCNE Clinical Preceptor Learning Program**

 $\mathbf{I}$ 

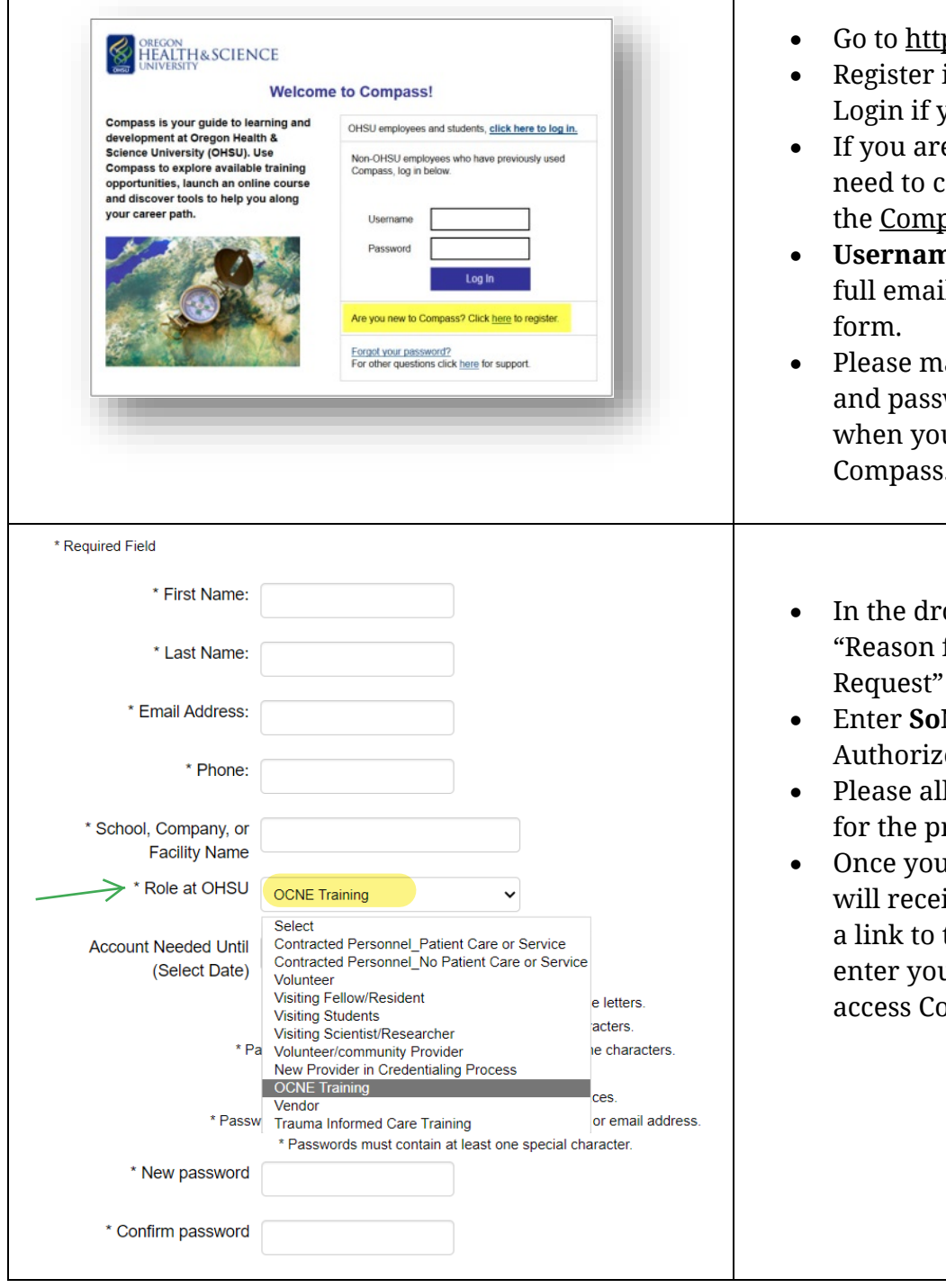

- ps://ohsu.csod.com
- if you are a New User or you are an existing user
- the Compass online request form e a New User you will first omplete and submit
- **Username:** Your username will be the I address entered in the
- and password. You will need these when you are granted access to ake note of your user name Compass.
- op-down menu under for Compass Account Request" select: **OCNE Training**
- Enter **SoN** as the Name of OHSU er/Approver
- low one to two business days rocessing of your request.
- $ur$  request is approved, you ive a confirmation email with the <u>login page</u> where you ur username and password to mpass.

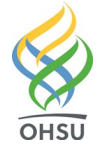

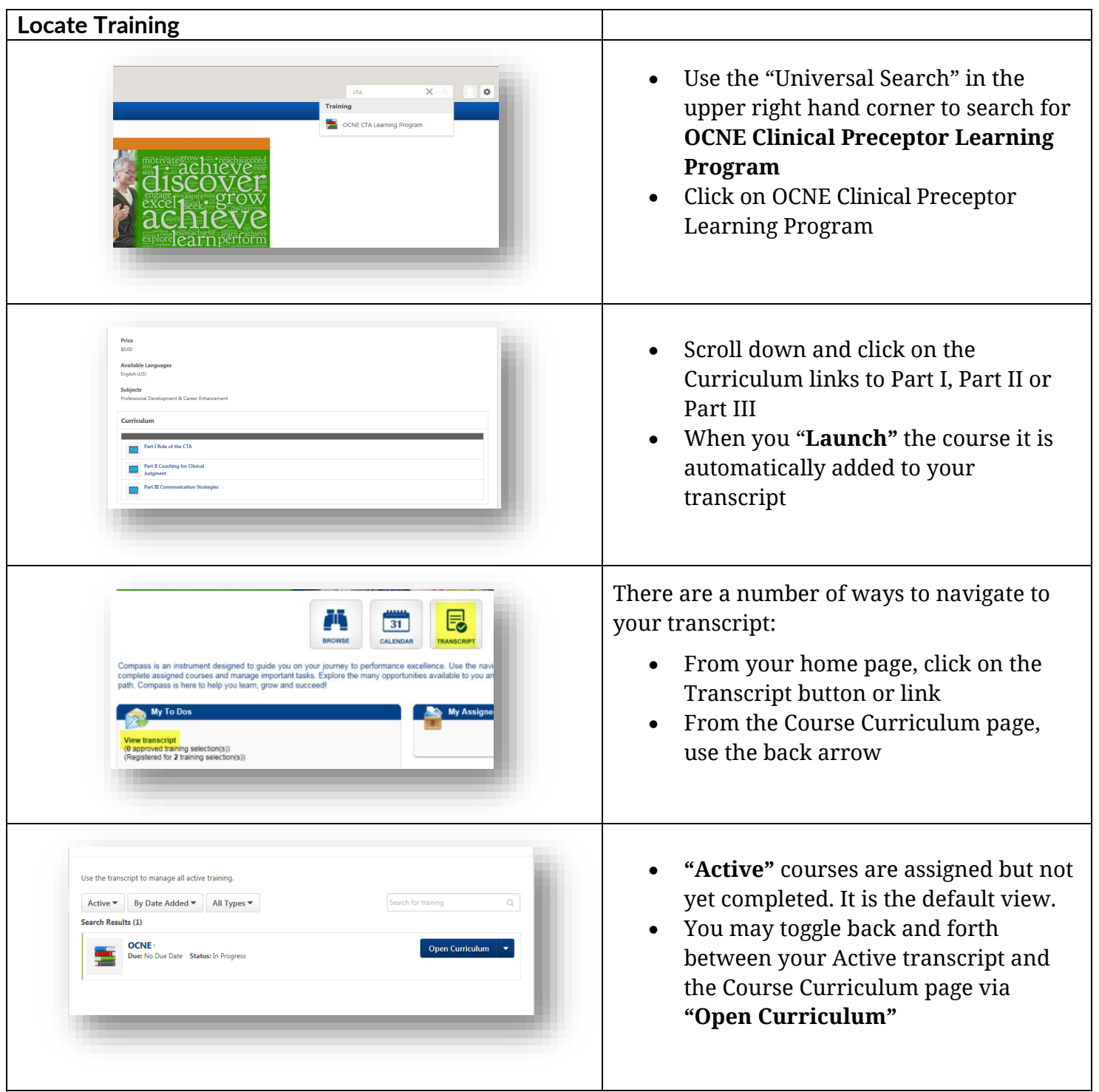

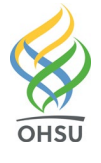

**COMPASS** 

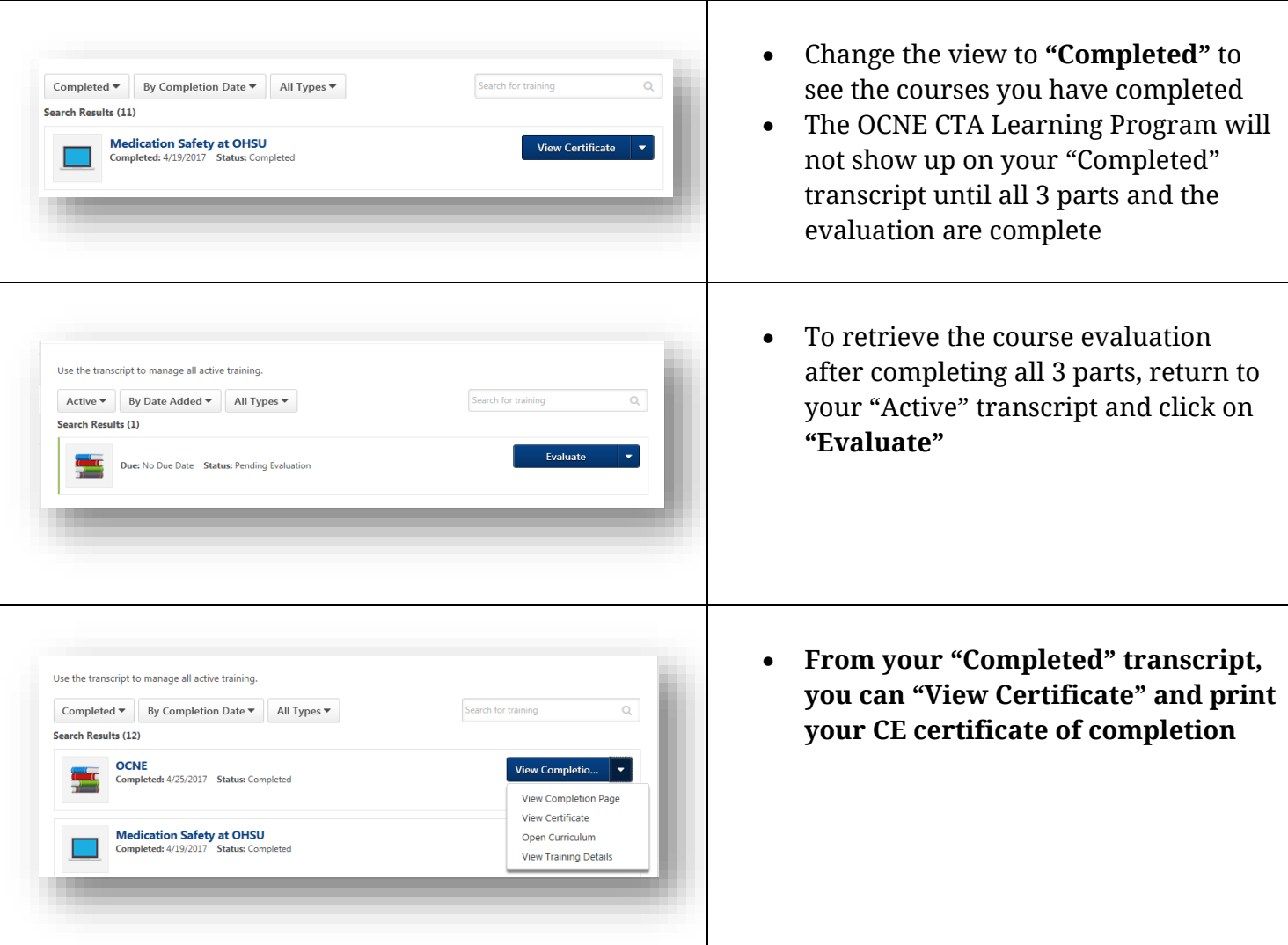

 **Here are a few tips when working with Compass:** 

 Be sure you are using one of the three browsers Compass currently supports; Internet Explorer, Firefox and Chrome. Other browsers like Safari and mobile devices are not currently supported.

- If you are having this issue with Internet Explorer, try Firefox or Chrome.
- • If that does not resolve the issue disable the pop-up blocker. Often the browser will present an option to "always allow pop ups for this site" that you can click on.

 Also there may be system requirements and/or viewing requirements for the applications used to create the online training.

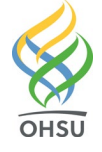

Questions? Please contact:

## [OCNE@ohsu.edu](mailto:OCNE@ohsu.edu)

#### **Compass Support, Human Resources**

Phone: 503 494-5902 Fax: 503 494-6110 Email: [learning@ohsu.edu](mailto:learning@ohsu.edu)

# **Frequently Asked Questions**

#### **What happens after I submit my request?**

 Please allow one to two business days for the processing of your request. Once your request is approved, you will receive a confirmation email with a link to the <u>login page</u> where you enter your username and password to access Compass.

#### **What if I don't remember my username?**

Your username is the full email address you entered in the request form.

#### **What if I don't remember my password?**

- Be sure you are accessing Compass from the correct login page:<https://ohsu.csod.com>
- • If that does not resolve the issue, go to the login page and click on the "Forgot your password?" link. Enter your login credential (username/full email address). You will then receive an email enabling you to reset your password.

#### **How do I find the trainings I need?**

 Use the "Universal Search" in the upper right hand corner to search: When you "Launch" the course it is automatically added to your transcript.

#### **When will my completed training appear in my transcript?**

 After you have successfully completed your training modules, they will automatically be listed on the Completed section of your Transcript page.

#### **Why can't I see my completed trainings in my Transcript?**

 The default setting on the Transcript page is set to *Active*. You must click on *Completed* to view your completed training modules.

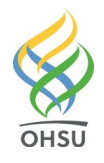